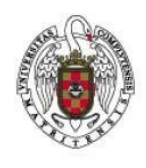

Feb-2024

Página 1 de 6

Para poder realizar una conexión VPN con Windows es necesario, en primer lugar, bajar e instalar el programa Global Protect adecuado a la versión de Windows que tengamos (32 o 64 bits).

Para determinar si nuestra instalación de Windows es de 32 o de 64 bits puede consultar el documento: "Determinar SO Windows 32 o 64"

Una vez hayamos determinado la versión de nuestro sistema operativo, accederemos con un navegador (Internet Explorer por ejemplo, Chrome, etc.) a:

https://galeria.ucm.es, esta página no es accesible desde la red cableada de la UCM

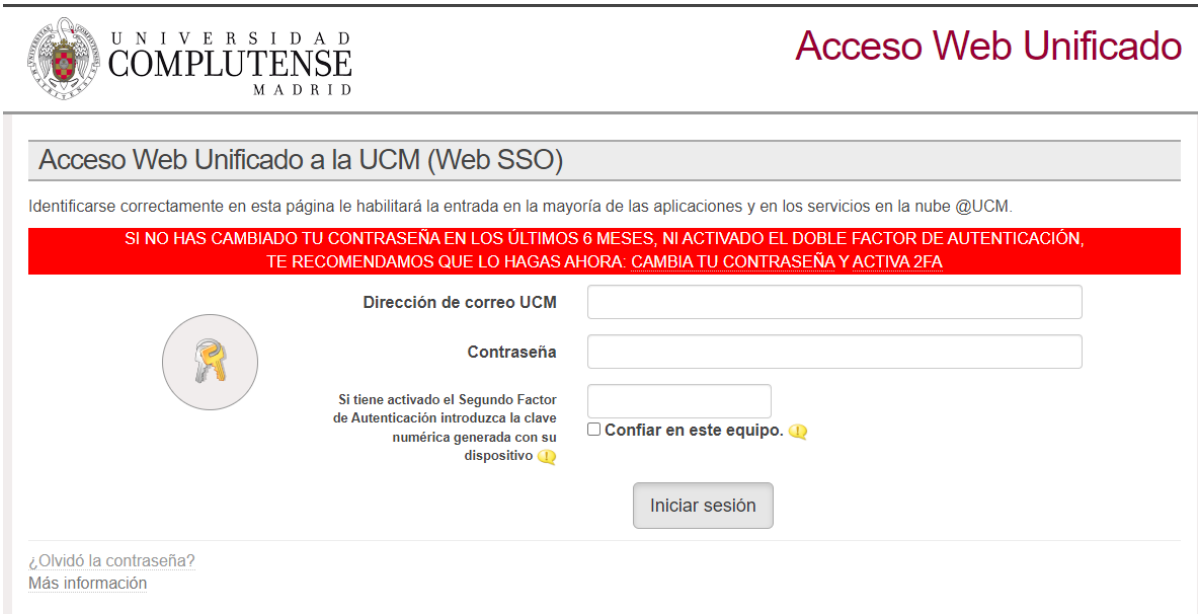

Rellenaremos los campos que aparecen en la página web.

Junto al sobre pondremos nuestra dirección de correo electrónico UCM, por ej. [usuario@ucm.es](mailto:usuario@ucm.es) y junto a la llave escribiremos nuestra contraseña. Tras pulsar sobre Iniciar sesiónaparecerá la siguiente ventana:

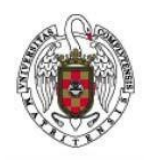

Feb-2024

Página 2 de 6

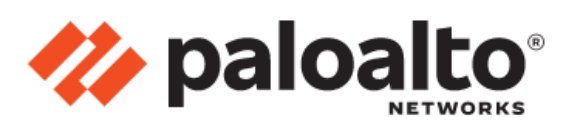

## **GlobalProtect Portal**

Download Windows 32 bit GlobalProtect agent Download Windows 64 bit GlobalProtect agent Download Mac 32/64 bit GlobalProtect agent Windows 32 bit OS needs to download

and install Windows 32 bit GlobalProtect agent. Windows 64 bit OS needs to download

and install Windows 64 bit GlobalProtect agent.

Mac OS needs to download and install Mac 32/64 bit GlobalProtect agent.

Haremos clic en la versión de *GlobalProtect* que corresponda al tipo de sistema operativo que tenemos, ya sea de 32 bits o de 64 bits según hemos comprobado antes. En caso que el navegador nos ofrezca la opción de Ejecutar o Guardar, seleccionaremos Ejecutar. En caso de que no pregunte nada y el archivo se descargue automáticamente, acudiremos a la ubicación donde se haya guardado el archivo (por defecto la carpeta Descargas del usuario con el que hemos iniciado sesión).

Haremos doble clic en el archivo *GlobalProtect.msi* o *GlobalProtect64.msi* según sea de 32 o 64 bits la versión descargada.

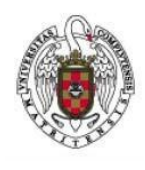

Feb-2024

Página 3 de 6

Aparecerá la siguiente ventana del instalador:

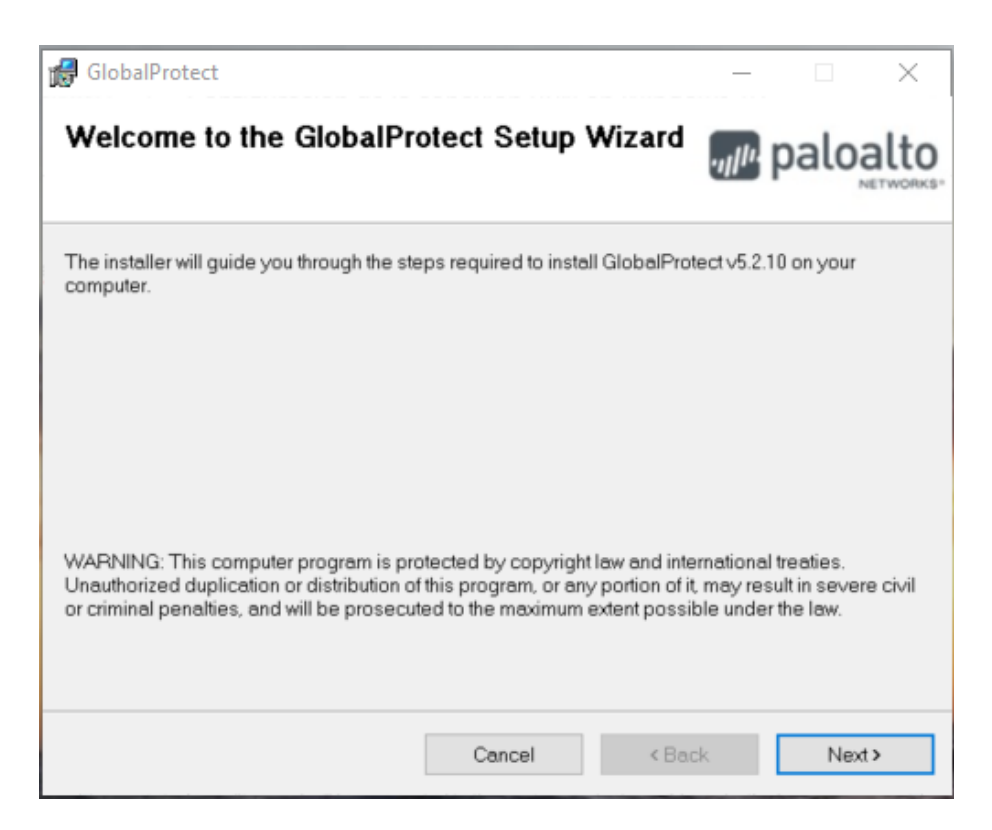

Pulsaremos Next > Aparecerá la siguiente ventana:

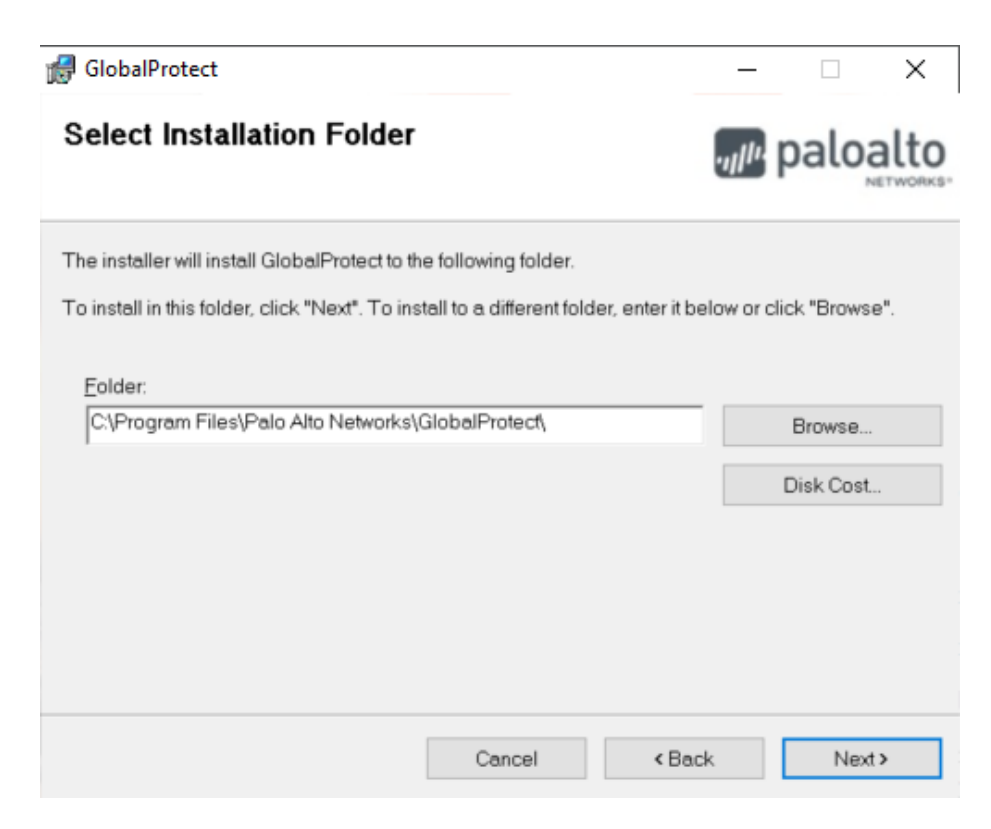

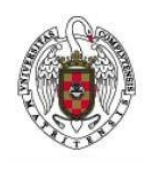

Feb-2024

Página 4 de 6

Donde aceptamos la ruta de instalación por defecto y haremos clic en Next >

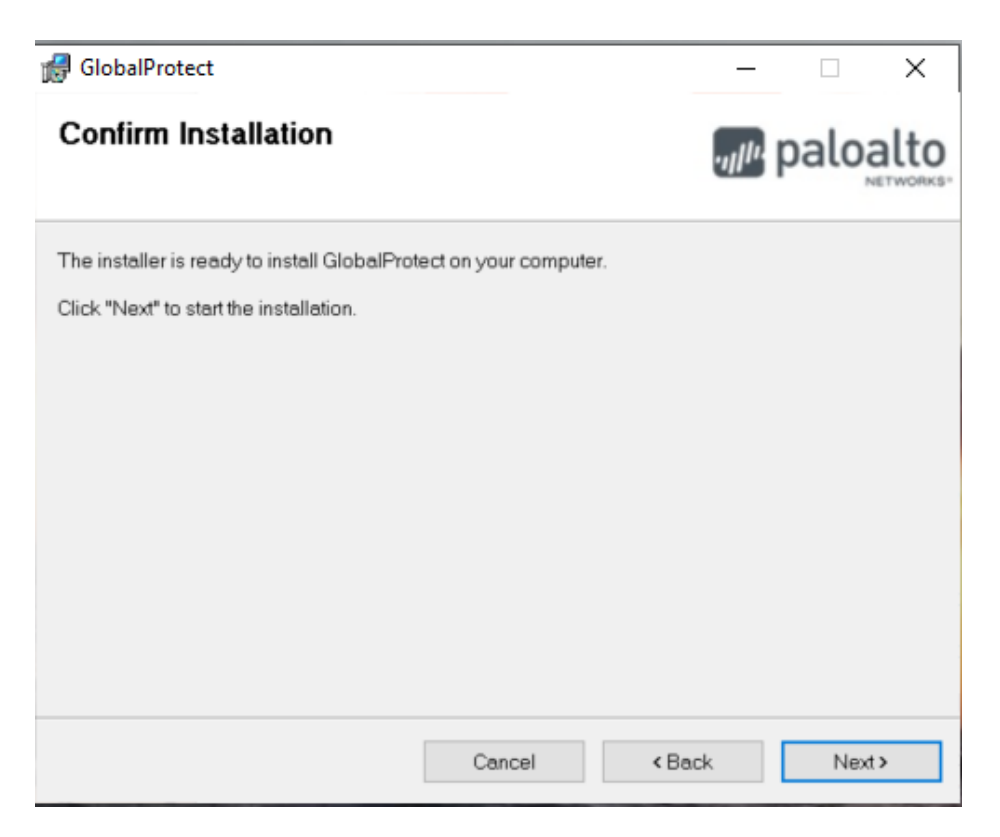

Pulsamos de nuevo en Next >

Aparecerá la siguiente ventana que informa de que la instalación de *Global Protect* se ha realizado con éxito.

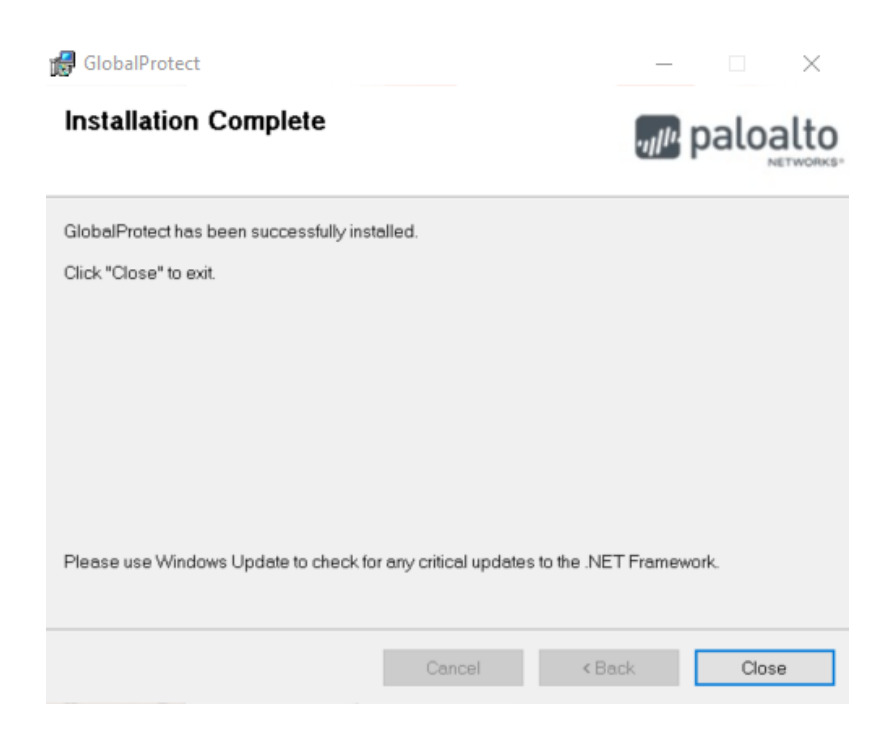

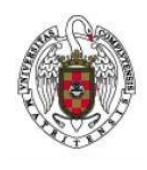

Feb-2024

Página 5 de 6

Una vez instalado se abrirá la aplicación. En Ingrese su dirección del portal debe escribir galeria.ucm.es y a continuación pulse Conectar:

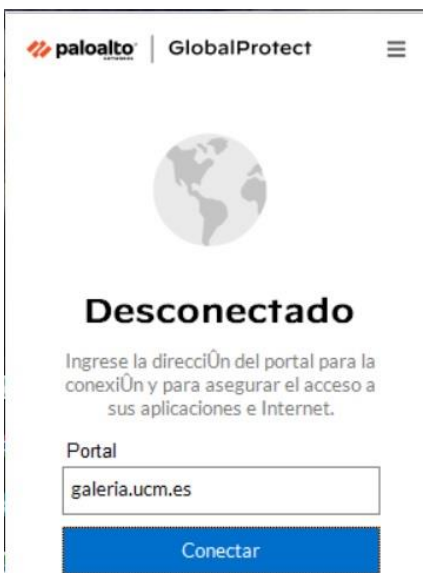

Tras unos instantes nos abrirá nuestro navegador predeterminado con una ventana donde nos pedirá: Dirección de correo UCM, contraseña y Segundo Factor de Autenticación: Rellenaremos los campos y pulsaremos en Iniciar sesión. \* Las instrucciones para activar el Segundo Factor de Autenticación están en: https://ssii.ucm.es/accede-seguro

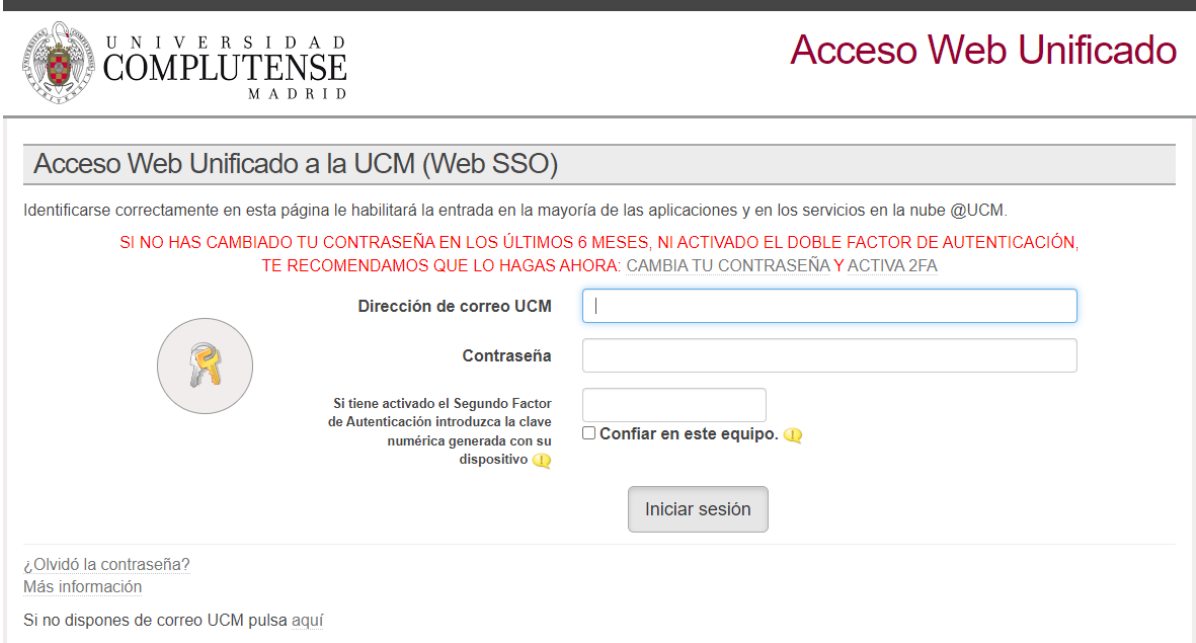

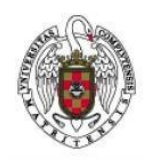

Feb-2024

Página 6 de 6

Para conectar o desconectar la VPN deberemos ir al icono . (Abajo a la derecha, al lado de la fecha y hora)

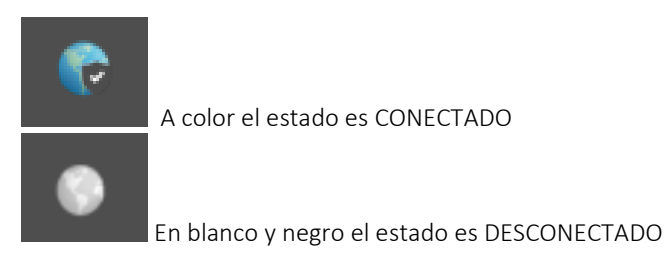

Y pulsar en Conectar o en Desconectar

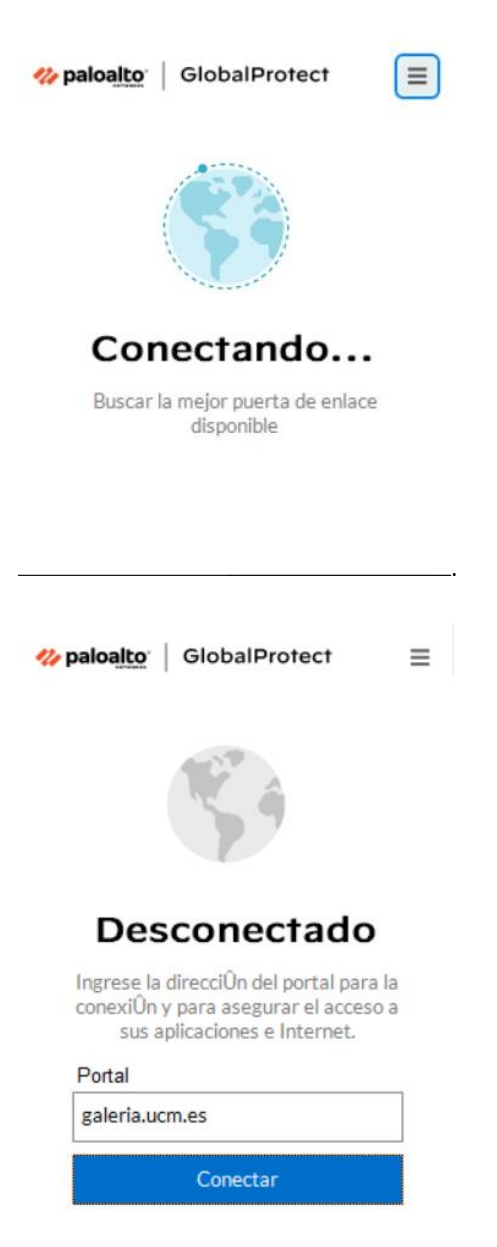